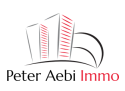

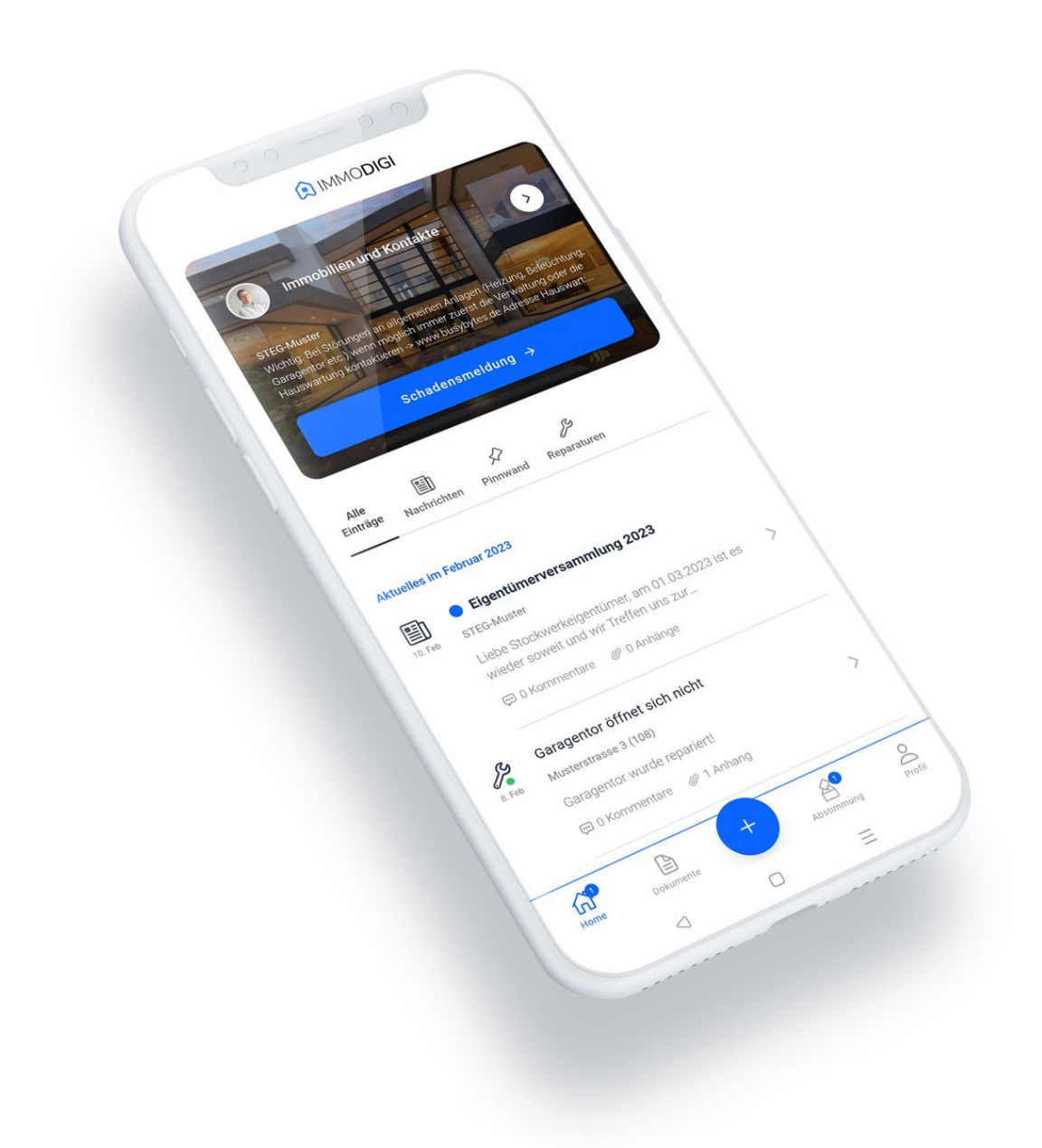

## **Einleitung**

Willkommen und vielen Dank für Ihr Interesse an der ImmoApp. Im folgenden Dokument finden Sie zahlreiche Informationen und Erklärungen für einen erfolgreichen Einstieg in die ImmoApp. Falls Sie irgendwelche Fragen haben sollten, stehen wir Ihnen gerne jederzeit zur Verfügung: [peter@aebi.immo](mailto:peter@aebi.immo)

Für eine ganz kurzen Überblick können Sie sich auch gerne unser anderthalb-minütiges Infovideo anschauen:<https://vimeo.com/363301772>

## Die ImmoApp entdecken

#### **ImmoApp herunterladen und starten**

Sie können die ImmoApp über folgende Links nutzen: Für iOS:<https://apps.apple.com/de/app/aebi-immo/id1470674410> Für Android:<https://play.google.com/store/apps/details?id=ch.peteraebi.aebiimmo> Für Web / Browser:<https://app.immodigi.ch>

Starten Sie die ImmoApp und loggen Sie sich mit den Zugangsdaten ein, die wir Ihnen per E-Mail zugesendet haben.

#### **Startbildschirm**

Sobald Sie die ImmoApp gestartet haben, sehen Sie die Startseite mit folgenden Bereichen:

A) Der Startbereich zeigt Ihr Profilbild links, sowie ein Infotext und Bild zu einer Ihrer Immobilien.

- Per Klick auf den runden weißen Button gelangen Sie zu einer Übersicht aller Ihrer Immobilien.
- Per Klick auf den Button "Schadensmeldung" öffnet sich ein neues Fenster zur Eingabe der Schadensmeldung.

# B) Alle Nachrichten, Pinnwandeinträge und

Schadensmeldungen, sortiert nach Monaten.

Per Klick auf einen Eintrag öffnet sich eine neue Ansicht mit weiteren Details.

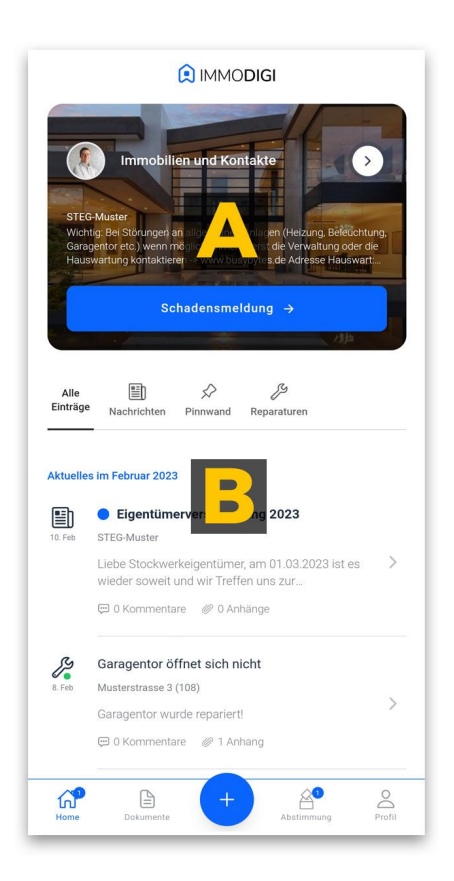

#### **Wichtige Kontakte**

Per Klick auf den runden weißen Button aus A) gelangen Sie zu einer Übersicht aller Ihrer Immobilien. Wählen Sie eine Immobilie aus und Sie gelangen auf eine Detailseite wo alle wichtigen Kontaktdaten aufgelistet sind.

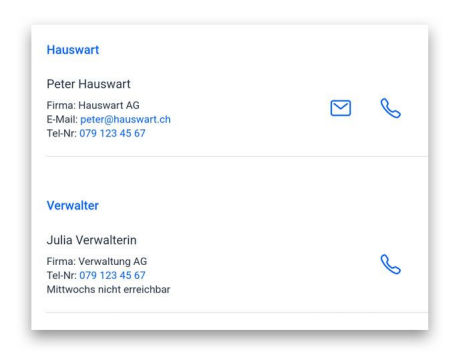

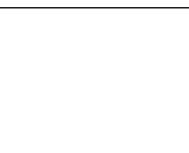

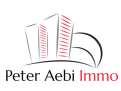

#### **Detailansicht einer Meldung**

Klicken Sie nun auf einen Eintrag aus dem Startbildschirm, um die Detailansicht zu sehen.

Im oberen Bereich sehen Sie die angehängten Bilder, falls welche vorhanden sind. Per Swipe nach links und rechts, können Sie weitere Bilder einsehen.

Falls es sich um eine Reparaturmeldungen handelt, wird in einer übersichtlichen Historie alle bisherigen Fortschritte angezeigt: von der Erstellung bis zur erfolgreichen Reparatur bleiben die Mieter und Eigentümer dadurch jederzeit bestens informiert.

Im unteren Bereich befinden sich Anhänge und Kommentare, die der Nachricht hinzugefügt wurden.

Sie können einen übermittelten Kommentar nachträglich editieren oder löschen, falls nötig.

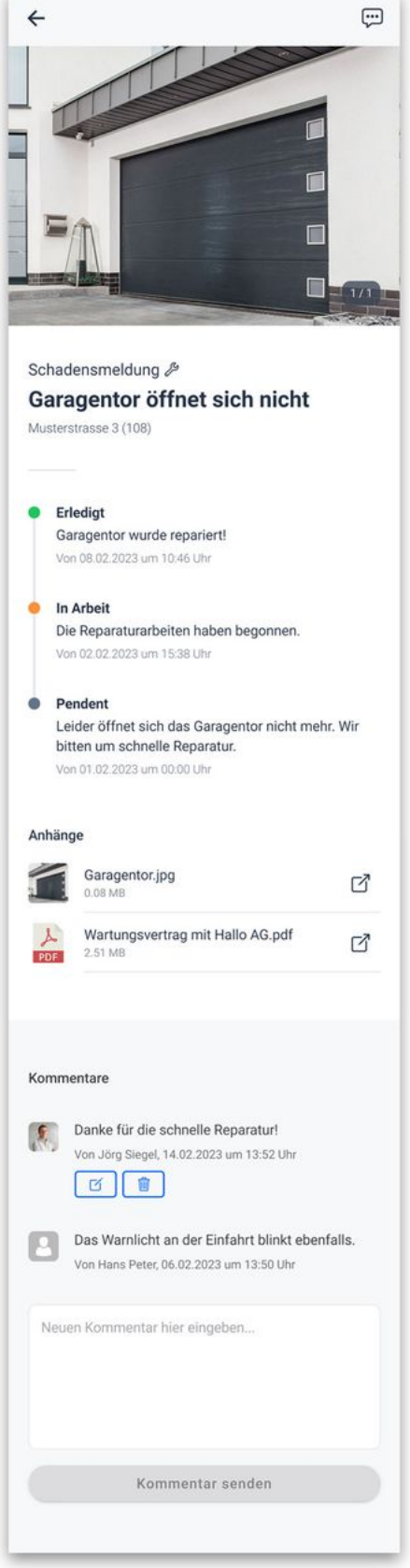

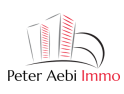

#### **Dokumente**

Durch die Navigationsleiste (am unteren Rand der ImmoApp) können Sie zu den Dokumenten wechseln.

Falls Sie bereits wissen wonach Sie suchen, können Sie den Dateinamen auf der Startseite in die Suche eingeben.

Andernfalls klicken Sie auf eine Immobilie um zu dessen Hauptordner zu navigieren. Klicken Sie sich durch das Dateisystem bis Sie zu dem gewünschten Dokument gelangen und öffnen Sie dieses durch einen Klick.

Tipp: Falls die Dokumente etwas zu klein zum Lesen sind, können Sie diese auch exportieren und auf einem größeren Bildschirm betrachten.

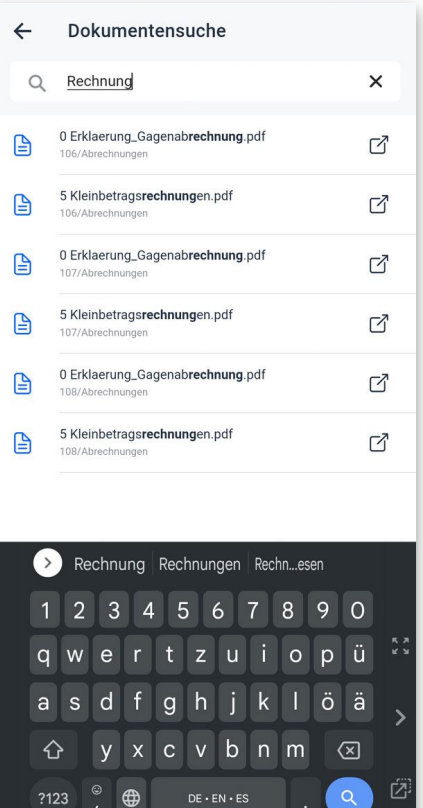

### **Meldung hinzufügen**

Über den farbigen runden Butten unten in der Mitte der ImmoApp, gelangen Sie zu einer Auswahl an Meldungen, die Sie an die Verwaltung übermitteln können.

Wählen Sie eine der Optionen aus und es öffnet sich ein neues Fenster in dem Sie Informationen wie Ort, Titel und Beschreibung eintragen können. Zudem können Bilder, Videos und Dokumente optional hinzugefügt werden.

Im Falle einer Schadensmeldung können Sie ebenfalls festlegen, ob die Nachricht öffentlich sein soll, und damit alle Mieter und Eigentümer der Liegenschaft automatisch benachrichtigt werden, oder ob die Meldung nur für Sie und die Verwaltung sichtbar ist.

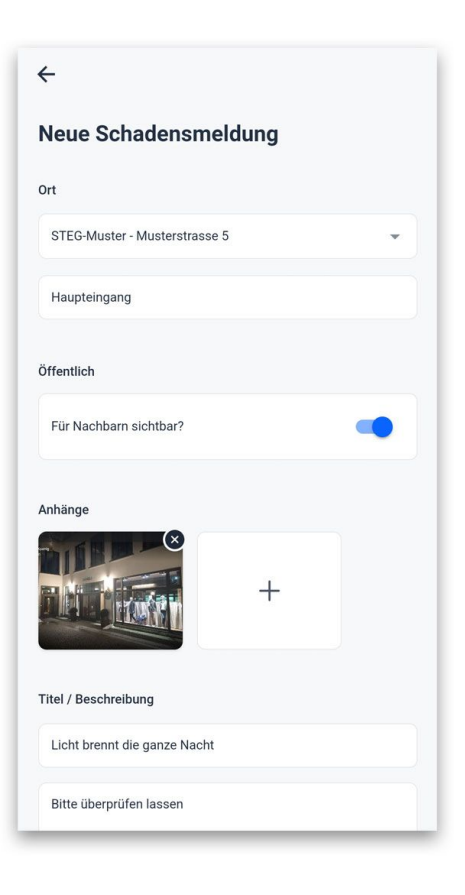

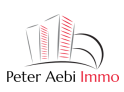

#### **Abstimmungen**

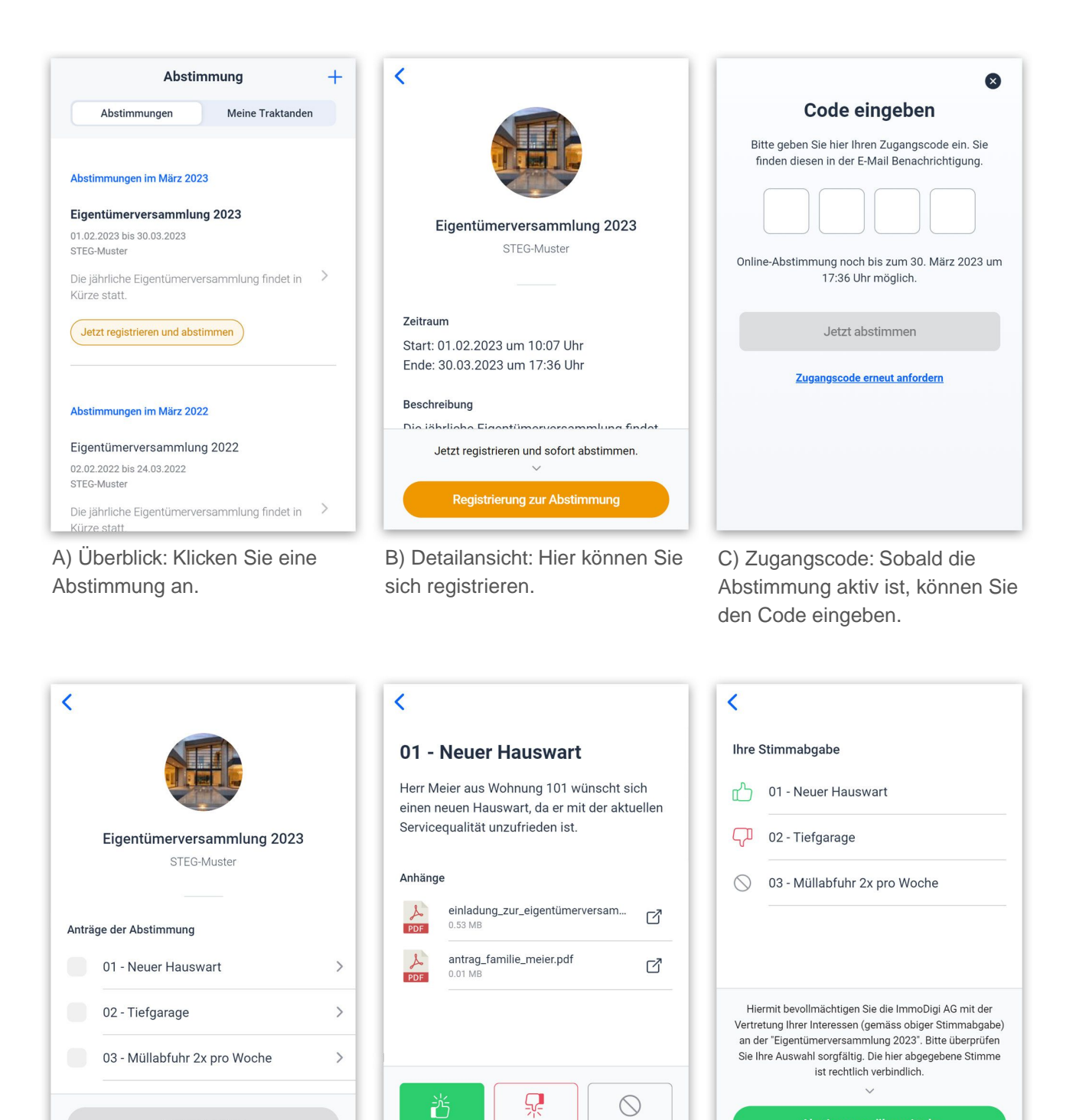

D) Anträge: Übersicht über alle Abstimmungspunkte.

Auswahl prüfen

E) Abstimmen: Klicken Sie auf jeden Abstimmungspunkt und wählen Sie eine Antwort aus.

Nein

Enthalten

.<br>Ja

F) Übermitteln: Sobald alles ausgewählt wurde, können Sie die Abstimmung übermitteln.

Abstimmung übermitteln

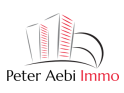

#### **Profil**

Durch die Navigationsleiste (am unteren Rand der ImmoApp) können Sie zu Ihrem Profil wechseln.

Mit einem Klick auf das runde Bild im oberen Bereich können Sie Ihrem Account ein Profilbild hinzufügen. Dieses Profilbild wird neben von Ihnen erstellten Kommentaren angezeigt.

Innerhalb des Profil-Bildschirms finden Sie zudem viele nützliche Informationen wie z.B. einen erneuten Zugriff auf diese Anleitung und die Kontaktdetails der Verwaltung.

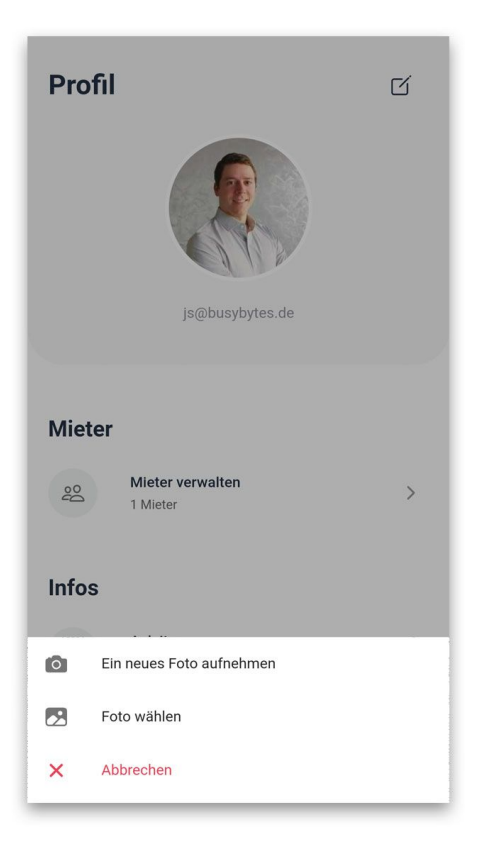

#### **App Einstellungen**

In dem Bildschirm "Profil -> App Einstellungen" können Sie die Sprache der ImmoApp ändern und Benachrichtigungen an- und ausschalten:

- Push-Benachrichtigungen (standardmässig aktiviert).
- E-Mail-Benachrichtigungen (standardmässig deaktiviert).

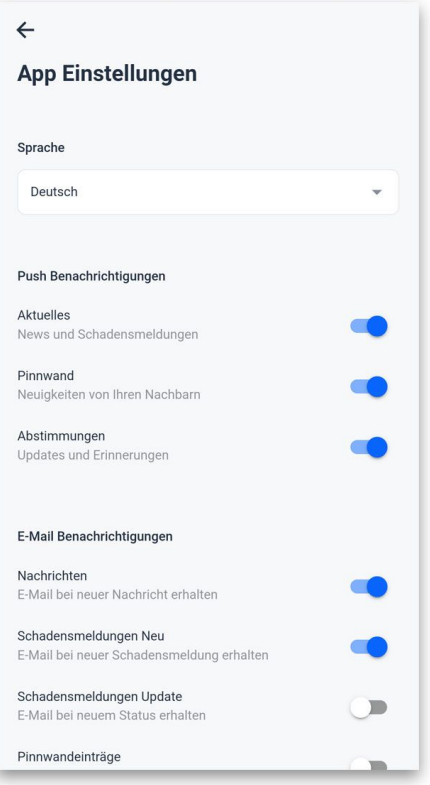

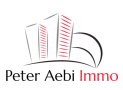

## Kontakt

Wir hoffen Ihnen hat der "Rundgang" durch die ImmoApp gefallen und wir konnten Ihr Interesse wecken.

Falls Sie sonst noch Fragen haben, stehen wir Ihnen gerne jederzeit zur Verfügung: [peter@aebi.immo](mailto:{clientInfo.email}) [+41 44 700 17 17](tel://+41447001717)

Freundliche Grüsse Ihr Aebi Immo Team